## **Running Background Checks through Trusted Employees:**

**Step One**: All coaches, volunteers, and staff must complete their Risk Management Application. The application can be found a[t www.vysa.com.](http://www.vysa.com/)

**Step Two**: Using the template enter your participants' information into the spreadsheet. Remember that you now have two packages to pick from, 1 or 2.

- Package 1: National Criminal Database Search \$3.35
	- o Nationwide Criminal Super Search (650+million records)
	- o Nationwide Sex Offender Registry Search
	- o SSN Verification/Identity Theft Search

Please remember that SSN Verification confirms that the SSN has been issued and the person is not dead. It does not check the individual against the SSN

- Package 2: National Criminal File Only \$1.85
	- o Nationwide Criminal Super Search (650+million records)
	- o Nationwide Sex Offender Registry

**Step Five**: You will need to log into Trusted Employees at [www.trustedemployees.com/login.cfm.](http://www.trustedemployees.com/login.cfm) You will have received your User ID and Password from Trusted Employees via email.

**Step Six**: Under the "Start New Tasks" bar you will select "Upload New Orders from Excel.

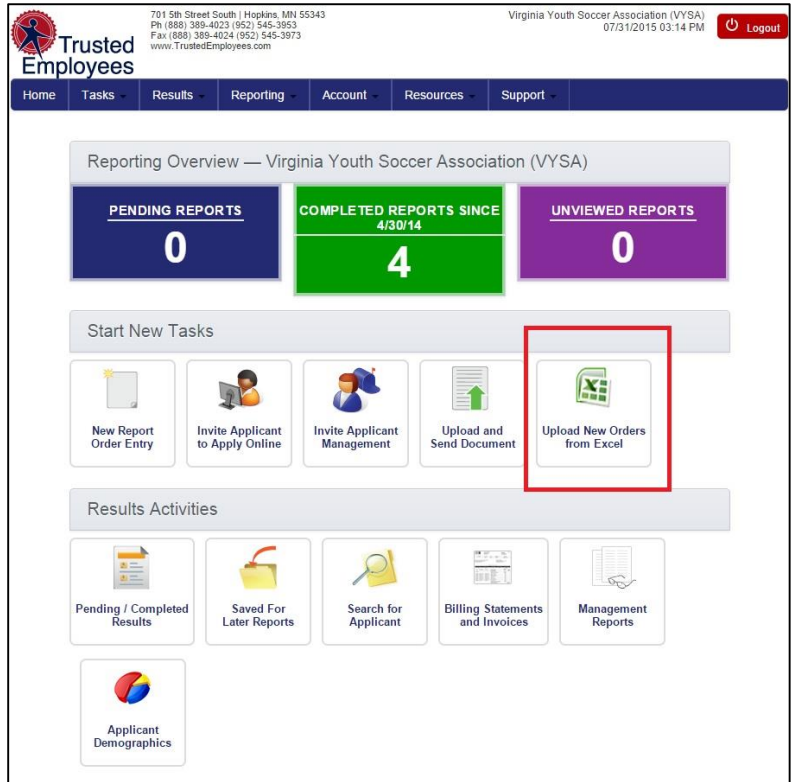

**Step Seven**: Click "Choose File" and select your spreadsheet that you downloaded from the GNS/YLUSA Database.

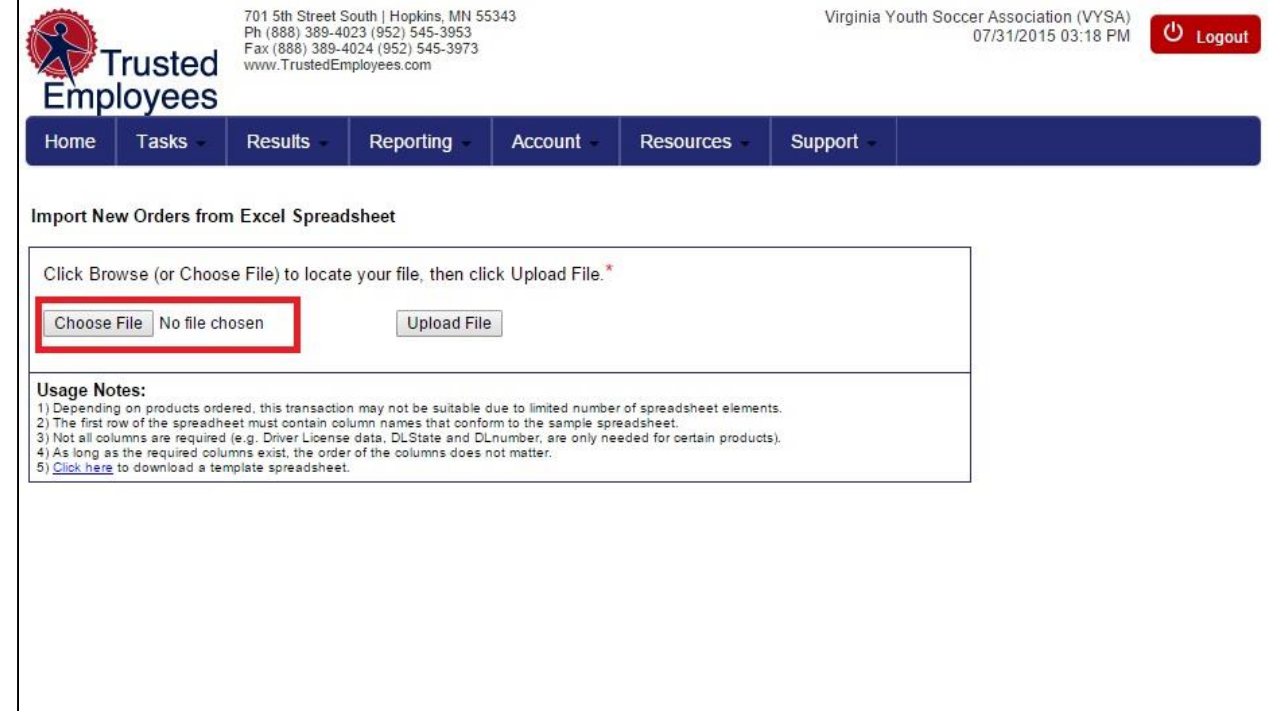

## **Step Eight**: Click "Upload File"

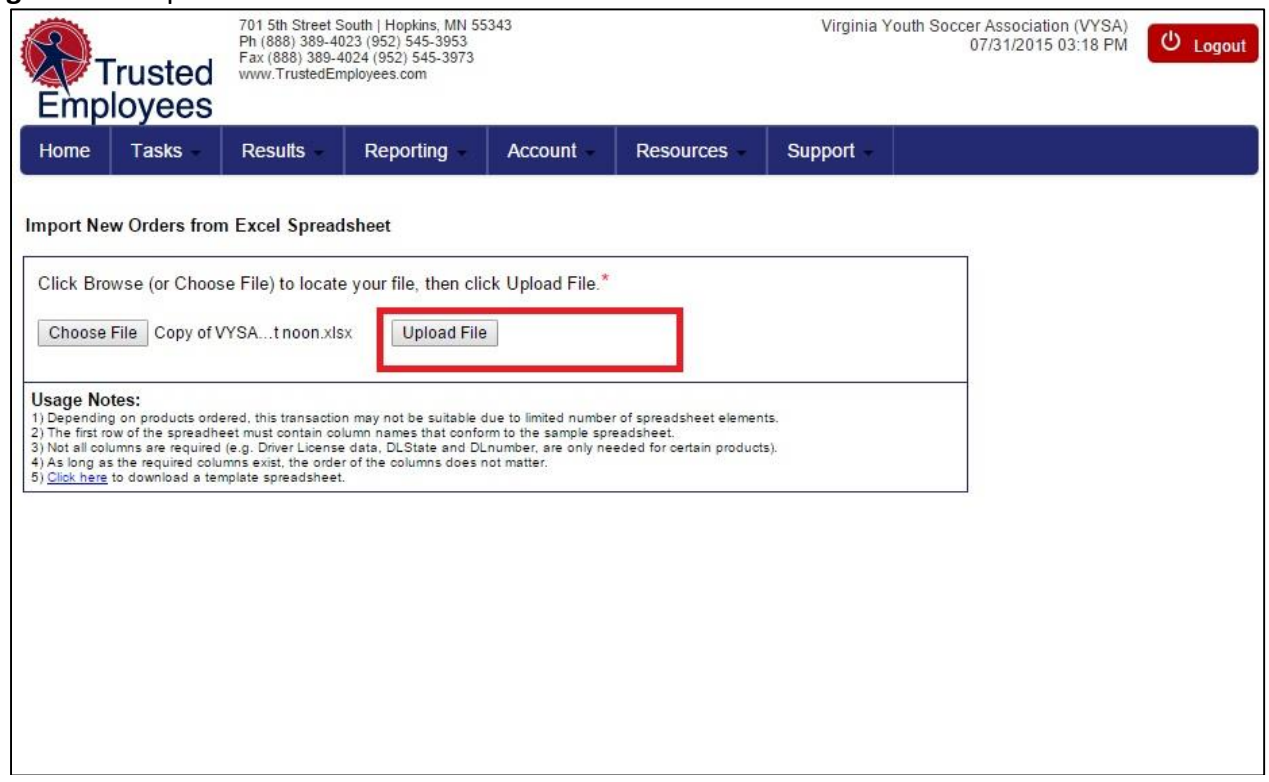

## **Step Nine**: Click "Select All" and then "Continue"

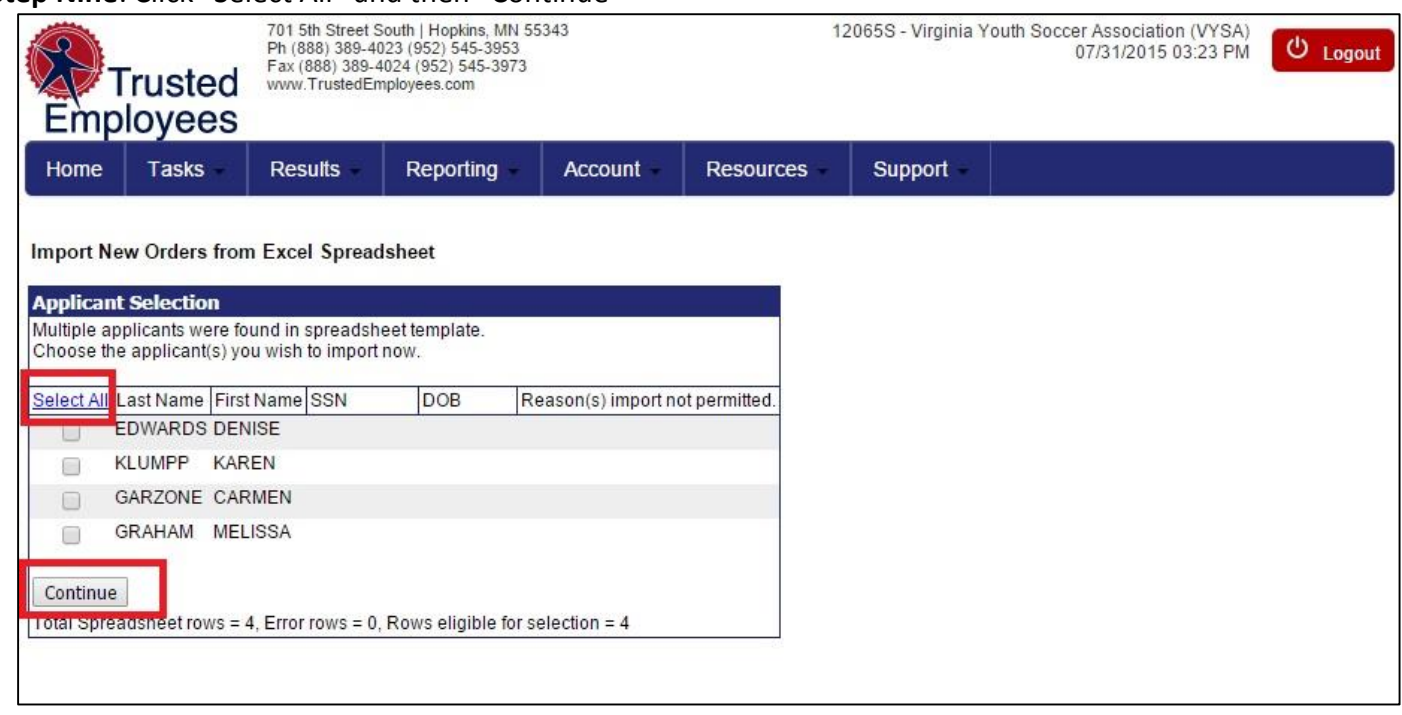

**Step Ten**: Trusted Employees will let you know that all names have been selected and you are now done with the process.

Be sure to come back to the page within the next day or so to check on your background checks. Click "Unviewed Reports" to look at the reports that you've run.

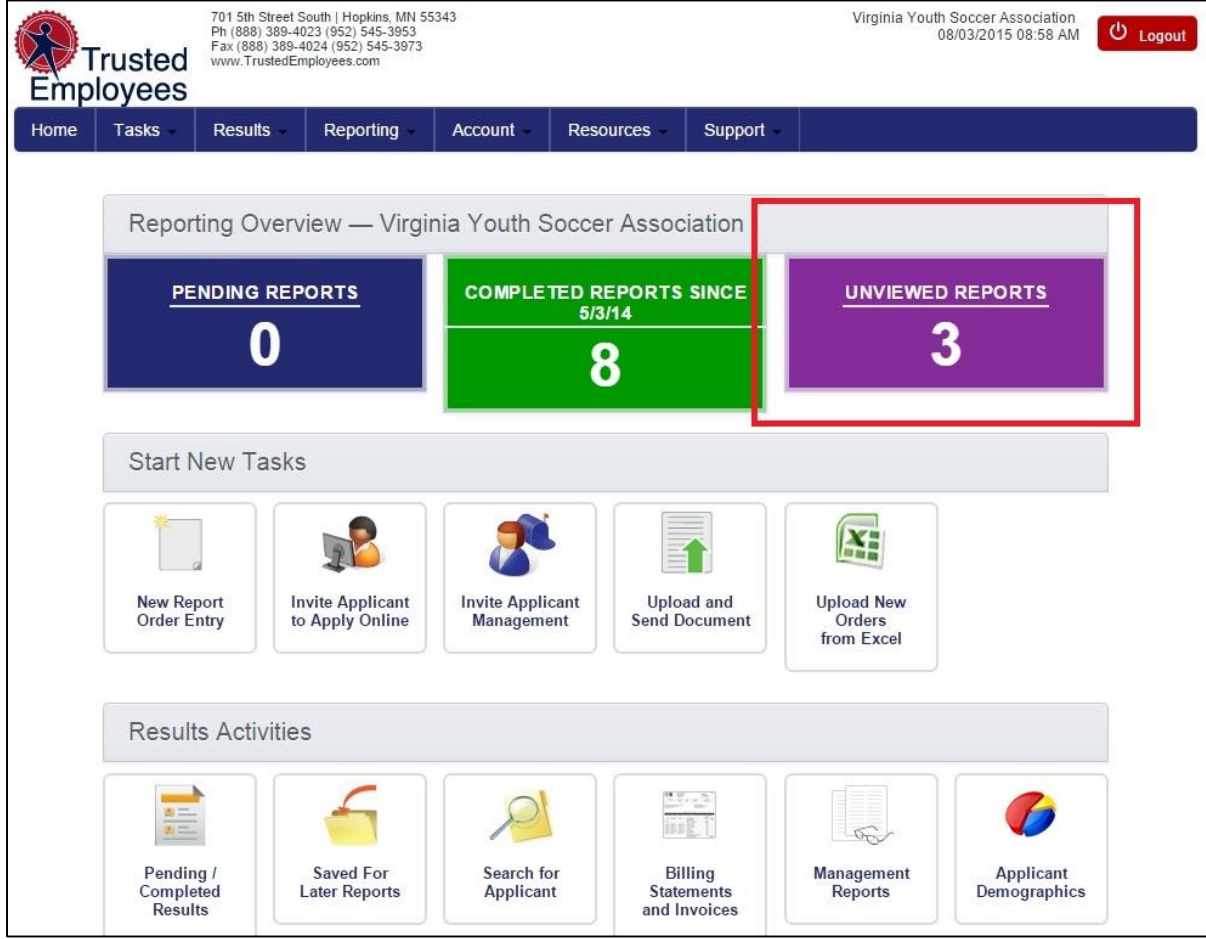

**Step Eleven**: In this screen you have the ability to make your "Hiring Decision" on the people that you've run your background checks on. Click on the "Choose" drop down and select your preference.

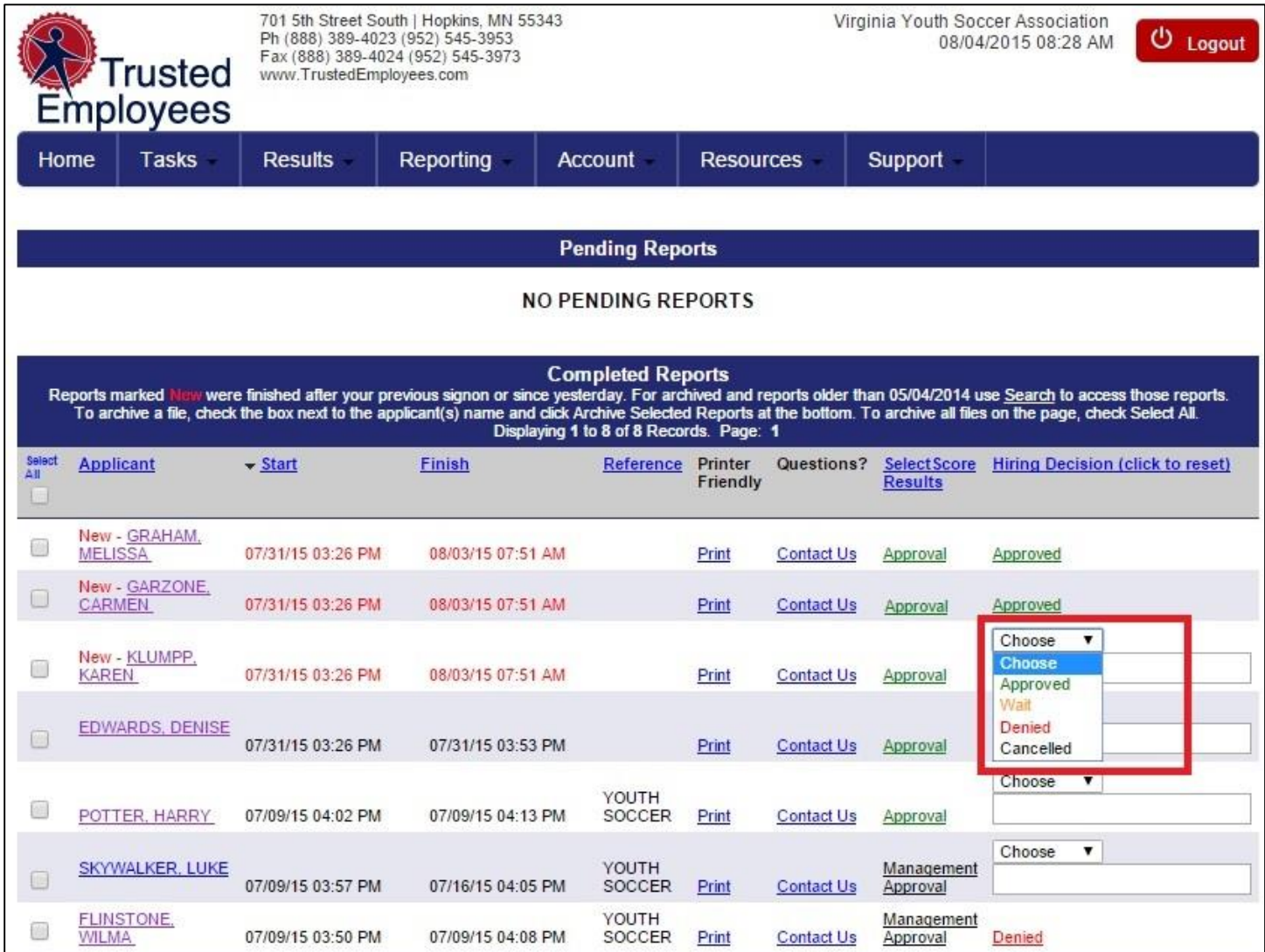

**Step Twelve:** Archiving Reports - The Pending/Completed page will have a checkbox next to each applicant's name. To archive a file, check the box next to the applicant(s) name and click Archive Selected Reports at the bottom. To archive all files on the page, check Select All.

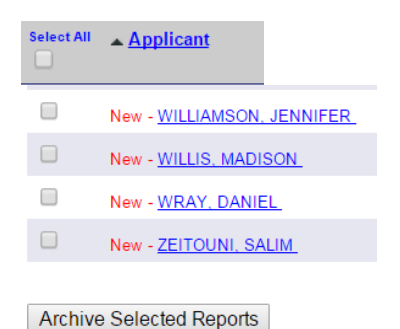

After clicking Archive Selected Reports, a confirmation page appears. To archive these reports click Archive Reports. You can also print this page and it will only print the list (not the navigation or button).

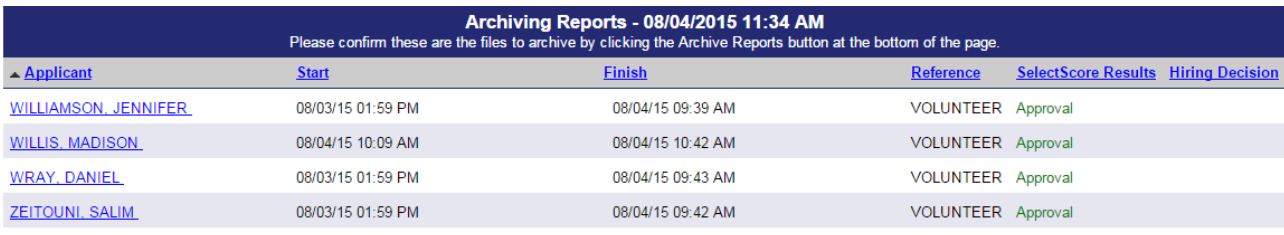

Archive Reports

Once you've confirmed archiving the files, you are brought back to Pending/Completed and those files will no longer be listed. To locate an archived file, use the Search function.